# Dokumente barrierefrei

# – in 10 Schritten

Barrierefreie Dokumente stellen sicher, dass alle Menschen Zugang zu Informationen haben. Individuelle Fähigkeiten oder Einschränkungen spielen somit keine Rolle. Wenn Dokumente nicht barrierefrei sind, können Menschen mit Seh- oder Hörbehinderung, motorischen oder kognitiven Beeinträchtigungen oder anderen Einschränkungen Schwierigkeiten haben, sie zu lesen oder zu verstehen.

Durch barrierefreie Dokumente erreichst du deine Zielgruppe. Oft ist es sogar gesetzlich vorgeschrieben, solche zur Verfügung zu stellen, zum Beispiel auf kommunalen Websites. So wird Diskriminierung vermieden und Gleichberechtigung gewährleistet.

Auf den folgenden Seiten geben wir dir in 10 Schritten einen Einblick in die Erstellung barrierefreier Dokumente. Du kannst diese sofort in der Praxis umsetzen. Solltest du einzelne Fachbegriffe aus dem Bereich der digitalen Barrierefreiheit nicht kennen, schaue gerne in unserem Glossar nach.

**Arbeitsaufwand Umsetzung Finanzieller Aufwand** 

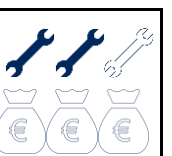

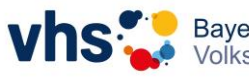

Bayerischer Volkshochschulverband e.

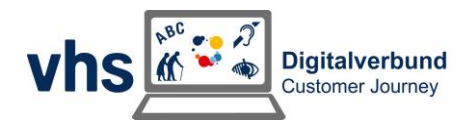

# **Inhaltsverzeichnis**

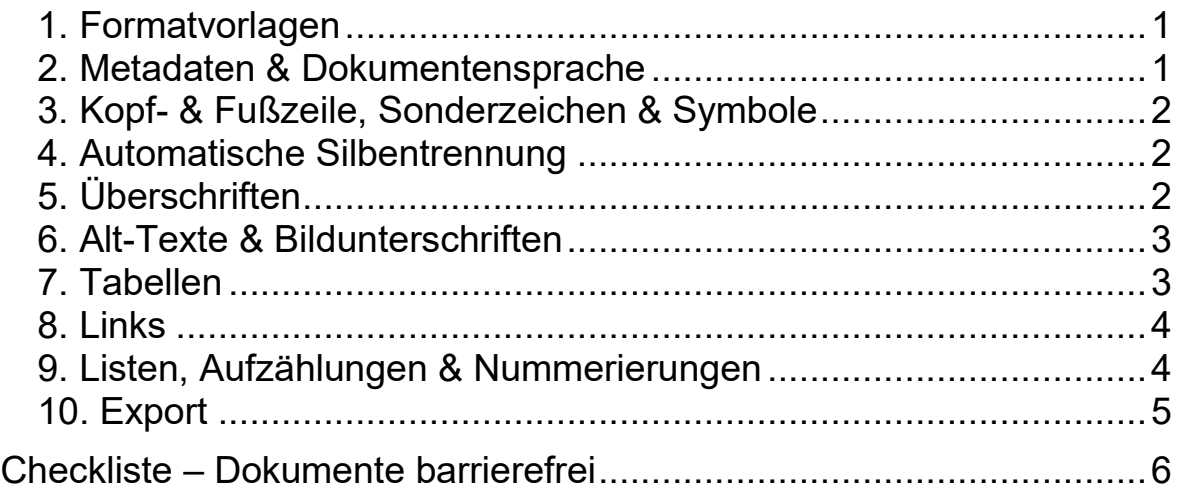

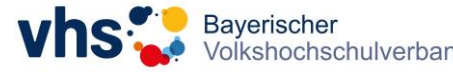

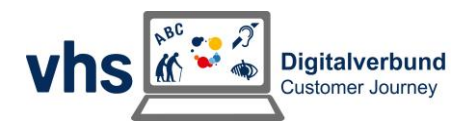

# <span id="page-2-0"></span>**1. Formatvorlagen**

Nutze in Word unbedingt die Formatvorlagen.

#### **Vorteile:**

- Die Formatierungen werden bei einem späteren PDF-Export des Dokuments korrekt übertragen.
- Die Dokumente lassen sich mit Assistenzsoftware vorlesen und navigieren.
- Eine Änderung am vorgegebenen Design der Formatvorlage wird automatisch auf alle Bestandteile des gleichen Typs, zum Beispiel Überschriften, angewandt.
- Du kannst unkompliziert ein vollständiges Inhaltsverzeichnis zum Dokument hinzufügen.

Solltest du noch nie mit Formatvorlagen gearbeitet haben, findest du unter diesem [Link zur Microsoft-Support-Website](https://support.microsoft.com/de-de/office/anpassen-oder-erstellen-neuer-formatvorlagen-d38d6e47-f6fc-48eb-a607-1eb120dec563) einen ersten Einstieg.

#### **Hinweis:**

Nutze immer die von Word bereitgestellten Hilfen und Befehle, um gestalterische Ideen umzusetzen (z.B. neue Seite, Aufzählungen etc.). Erzeuge Weißräume nicht über neue Absätze, sondern über entsprechend groß gewählten Abstand. Assistenzsoftware wie Screenreader lesen sonst jeden leeren Absatz als solchen vor. Das kann für das Verständnis störend sein. Die Arbeit mit Formatvorlagen erleichtert die Navigation durch das Dokument.

## <span id="page-2-1"></span>**2. Metadaten & Dokumentensprache**

Hinterlege Informationen über das Dokument bzw. die Autorenschaft in den Metadaten. Du findest diese in Office 2016 unter "Datei  $\rightarrow$ Informationen". Für ein barrierefreies Dokument essentiell ist mindestens der Titel, den man hier eintragen kann.

Achte auf die korrekte Angabe der verwendeten Sprache.

#### **Vorteil:**

- Es ist sofort klar, um welches Thema es sich bei dem Dokument handelt.
- Assistenzsoftwares lesen die Texte mit der richtigen Aussprache vor.

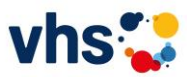

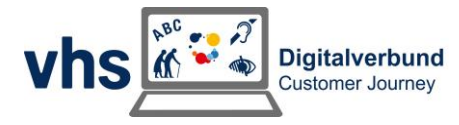

#### **Hinweis:**

Normalerweise ist in deinen Dokumenten bereits Deutsch als Standardsprache ausgewählt. Für einzelne Absätze oder Zeichen lässt sich aber auch eine andere Sprachauszeichnung auswählen. Dies geschieht in modernen Office-Versionen häufig automatisch, kann aber manuell, z.B. durch Doppelklick auf die Anzeige *Sprache* in der Statusleiste oder über selbst erstellte Formatvorlagen, eingestellt werden.

# <span id="page-3-0"></span>**3. Kopf- & Fußzeile, Sonderzeichen & Symbole**

Lege keine redaktionellen Inhalte in die Kopf- und Fußzeile eines Dokuments. Diese werden von Assistenzsoftwares üblicherweise nicht gelesen.

Gehe sparsam mit Sonderzeichen und Symbolen um.

Es kann vorkommen, dass Assistenzsoftwares nicht alle in Word integrierten Symbole korrekt lesen.

# <span id="page-3-1"></span>**4. Automatische Silbentrennung**

Vermeide die automatische Silbentrennung. Schiebe ein Wort, das nicht in die Zeile passt als ganzes Wort in die darauffolgende Zeile.

#### **Vorteil:**

 Menschen mit kognitiven Beeinträchtigungen oder aus anderen Sprachräumen können Ihre Dokumente leichter verstehen.

# <span id="page-3-2"></span>**5. Überschriften**

Erstelle Überschriften grundsätzlich mithilfe der Formatvorlagen.

#### **Hinweis:**

Achte bei Überschriften auf eine strikte Hierarchie! So kann nach einer "Überschrift 1" z.B. keine "Überschrift 3" folgen, sondern nur eine "Überschrift 2". Achte darauf, die Hierarchien deiner Überschriften nach Abschluss des Dokuments nochmal zu überprüfen.

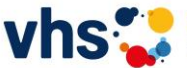

#### **Ein Beispiel:**

Für den Titel in einem Dokument wie diesem hier wird die "Überschrift 1" verwendet. Für die einzelnen Tipps die "Überschrift 2" usw.

### <span id="page-4-0"></span>**6. Alt-Texte & Bildunterschriften**

Nutzt du Bilder oder Icons, so versehe sie mit einem Alternativtext. Dazu gehören neben klassischen Bildern auch Formen, Symbole oder Diagramme, die als Bild eingefügt werden.

#### **Vorgehensweise:**

. Rechtsklick  $\rightarrow$  Grafik formatieren  $\rightarrow$  Alternativtext"

#### **Achtung!**

Aktuelle Office-Versionen können automatisch Alternativtexte erzeugen. Prüfe diese dennoch auf Korrektheit. Bei Bildern ohne relevante Aussage kann der Alternativtext sehr kurz sein (z.B. "Vase", "Angela Merkel"). Eine genaue Beschreibung brauchst du nur, wenn die Grafik maßgeblich zum Verständnis des Textes beiträgt. Kennzeichne rein dekorative Elemente als solche ("Dekoratives Element").

Die Positionierung der Grafik kannst du frei wählen.

#### **Hinweis:**

Achte darauf, dass die Grafik dem korrekten Absatz zugeordnet ist. Dies erkennst du am kleinen Ankersymbol, wenn du die Grafik auswählst. Der Alternativtext wird dann nach diesem Absatz von der Assistenzsoftware gelesen. Ist hier ein Fehler aufgetreten, verschiebe das Ankersymbol einfach an den richtigen Platz.

Verwende gegebenenfalls zusätzlich eine Bildunterschrift. Bedenke, dass diese nicht einfach den Alternativtext wiederholt. Kürze in einem solchen Fall lieber den Alternativtext.

## <span id="page-4-1"></span>**7. Tabellen**

Gehe sparsam mit Tabellen um. Füge diese immer über das Register . Einfügen  $\rightarrow$  Tabellen" ein. Achte darauf, dass folgende besondere Zeilen und Spalten in den Tabellenformatoptionen aktiviert bzw. deaktiviert sind, solltest du sie benötigen:

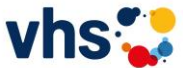

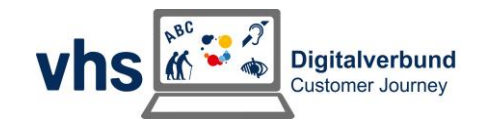

- Kopfzeile
- Ergebniszeile
- Erste Spalte
- Letzte Spalte
- Gebänderte Zeilen bzw. Spalten

Nutze die von Word zur Verfügung gestellten Tabellenformatvorlagen.

Halte die Tabelle auch für Lesende ohne Einschränkungen oder Menschen mit kognitiver Einschränkung möglichst einfach und verständlich. Tabellenbeschriftungen können das Verständnis fördern.

#### **Hinweis:**

Verwende Tabellen keinesfalls als Layouttool, sondern ausschließlich zur strukturierten Darstellung von Daten! Bette keine Excel-Tabellen in Word-Dokumente ein.

# <span id="page-5-0"></span>**8. Links**

Hyperlinks und E-Mail-Adressen werden in Word zuverlässig erkannt und sollten auch als Link definiert sein [\(www.irgendwas.de\)](http://www.irgendwas.de/). Du kannst aber auch manuell Links einfügen, um das Ziel eindeutig zu definieren, z.B. ["Über diesen Link gelangen Sie auf die Website des bvv".](http://www.vhs-bayern.de/) Dies geschieht über "Einfügen  $\rightarrow$  Link". Nutze diese Funktion um das Ziel des Links zu beschreiben.

Sollte der Link auf ein Dokument verweisen, vermerke das in Klammern hinter dem Linktext, zum Beispiel: [Link zum Anmeldeformular](anmeldeformular) (PDF)

# <span id="page-5-1"></span>**9. Listen, Aufzählungen & Nummerierungen**

Erstelle Aufzählungen, Nummerierungen oder Listen nur mithilfe der entsprechenden Word-Funktionen.

#### **Hinweis:**

Achte darauf, die Listen nicht durch normale Absätze zu unterbrechen. Nutze Aufzählungen nicht als inhaltliche Untergliederung. Hierfür sind die Überschriften gedacht.

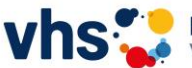

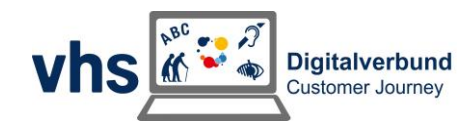

### <span id="page-6-0"></span>**10. Export**

Nutze die Barrierefreiheitsprüfung von MS Word. Diese findet zumindest die gröbsten, wenn auch nicht alle Fehler.

Exportiere abschließend das Dokument als PDF.

#### **Hinweis:**

Achte darauf, das Dokument entweder über die Export-Funktion oder über "Speichern unter..." abzulegen. Der PDF-Druck erzeugt unter Umständen keine barrierefreien Dokumente.

Prüfe vor dem Export in den entsprechenden Optionen, ob folgende Haken gesetzt sind (Office 2016): Nicht druckbare Informationen einschließen: "Textmarken erstellen mithilfe von: Überschriften" & "Dokumenteneigenschaften" & "Dokumentenstrukturtags".

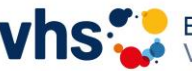

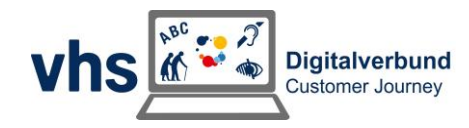

# <span id="page-7-0"></span>Checkliste – Dokumente barrierefrei

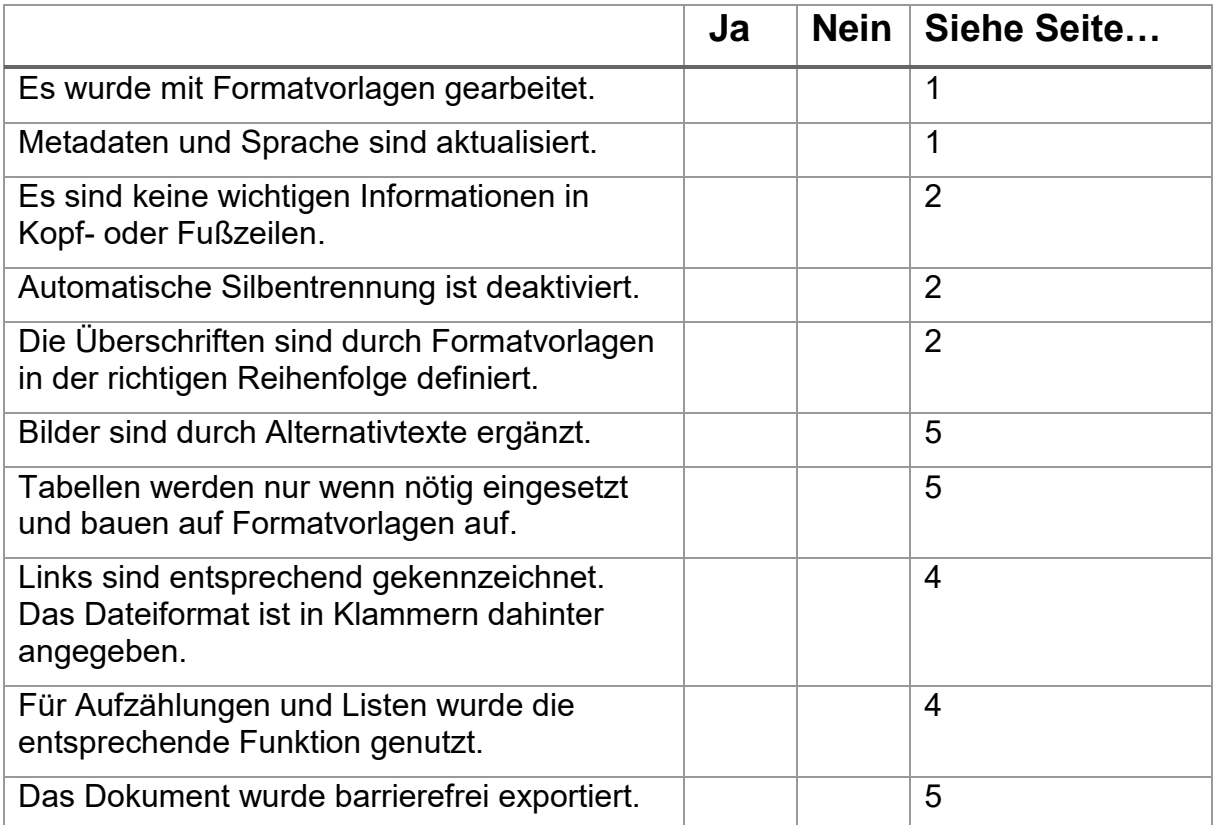

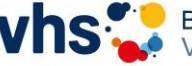

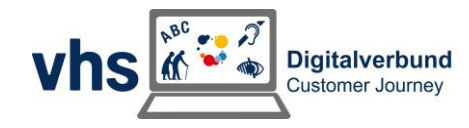